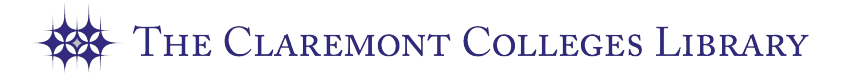

# zotero

**Download Now** 

# **Zotero Quick Guide**

https://library.claremont.edu/zotero/

### **What is Zotero?**

Zotero [zoh-TAIR-oh] is a free, easy-to-use tool to help you collect, organize, cite, and share your research sources. It integrates with your web browser and word processor, to integrate your research and citation making!

#### **Installing Zotero**

There are two steps to downloading Zotero. Go to Zotero.org and click Download Now. You will need to download two pieces of software: Zotero 5.0 and Zotero Connector.

- 1. Download and Zotero 5.0 for your operating system from the link on the left hand side of the page. Install the software according to the prompts on your computer. This will install both Zotero and a plug in for Microsoft Word.
- 2. Install the "Zotero Connector" for your browser (Chrome, Firefox, or Safari). Restart both your browser and Word to ensure plug ins are installed correctly.

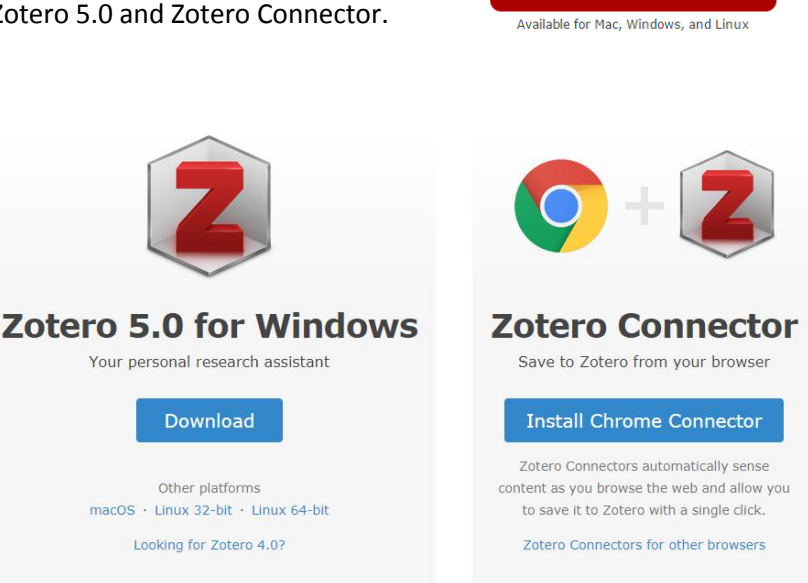

#### **Saving Citations**

Zotero "watches" the web pages you view to see if any of them contain citations to books, articles or other sources.

If Zotero detects that you're looking at a book or article on a catalog, database, or a website like Wikipedia or the *New York Times*, you'll see a book or page icon appear in the address bar of your browser.

Just click the icon and Zotero will automatically save the citation.

You will need to have Zotero running in the background of your computer in order to save citations.

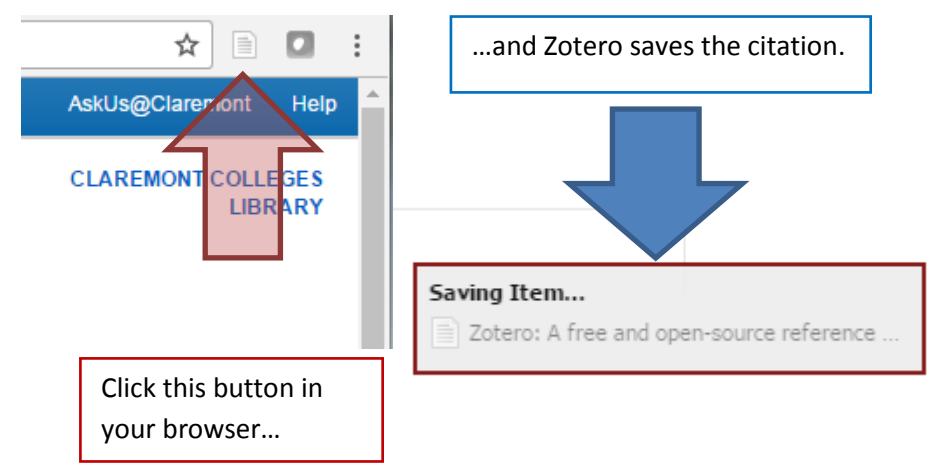

## **Saving multiple citations at once**

If you're on a page of search results with many items, you'll see a folder icon instead. Click this to get a list of all the items on the page, and check off the ones you want to save.

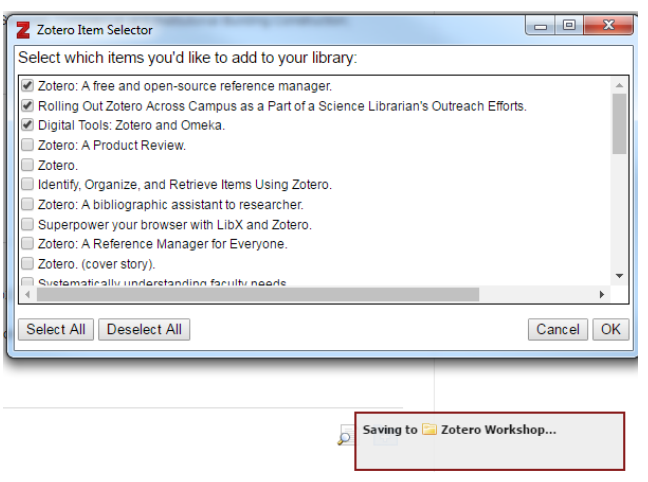

#### **Writing with Zotero and Word**

Click the Zotero tab in Word to see the Zotero menu. Depending on your computer and version of word, these tools will appear in different areas of the software.

Place your cursor in your document where you want the citation to appear.

# **Sync Your Library**

If you use more than one computer, you can sync your Zotero Library through Zotero's sync feature.

Set up a free Zotero.org user account at https://www.zotero.org/user/register/

In your desktop installation of Zotero, open preferences and select the "Sync" tab. Enter your Zotero user name and password. Check the "sync automatically" box to have your Zotero account automatically update your Zotero library.

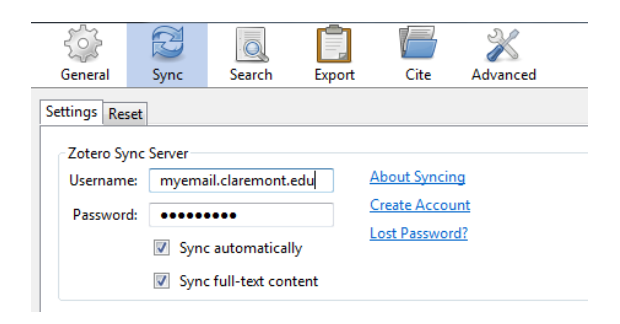

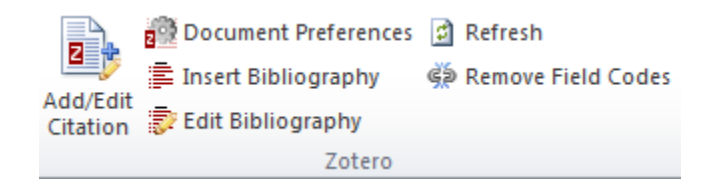

To add a citation, click the Add/Edit Citation button on the toolbar. The first time you do this, Zotero will offer you a choice of bibliographic styles.

When the red search bar appears, type an author name or title word to search your library.

Select the reference you want to cite, then press Enter. Zotero will add the citation at the location of your cursor.

At the end of your paper, click the Insert Bibliography button.

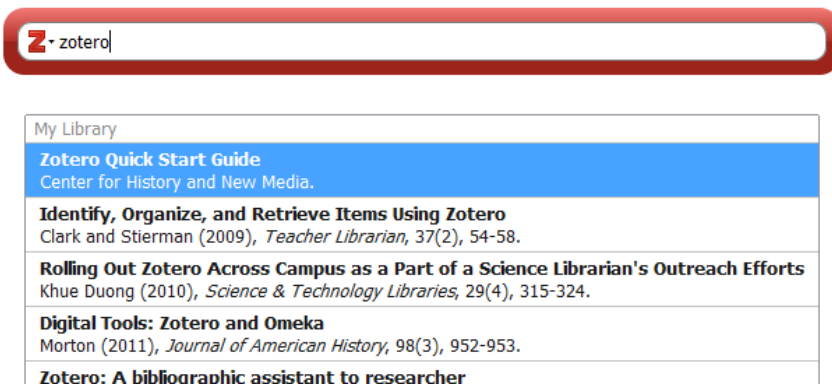

Your bibliography will appear, and new citations will be added automatically. Change bibliographic styles with the Document Preferences button.

This handout is a derivative of "Zotero Workshop Handout" by Jason Puckett, Georgia State University Library, [http://research.library.gsu.edu/zotero,](http://research.library.gsu.edu/zotero) used under CC BY-NC 3.0. "Claremont Colleges Library Zotero Handout v2" is by Lydia Bello, and is licensed under CC-BY-NC 4.0. Summer 2017.

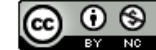